## (1) 新增教師

!

i. 符合下列條件之一者「務必新增」教師:由校端管理人進行新增。

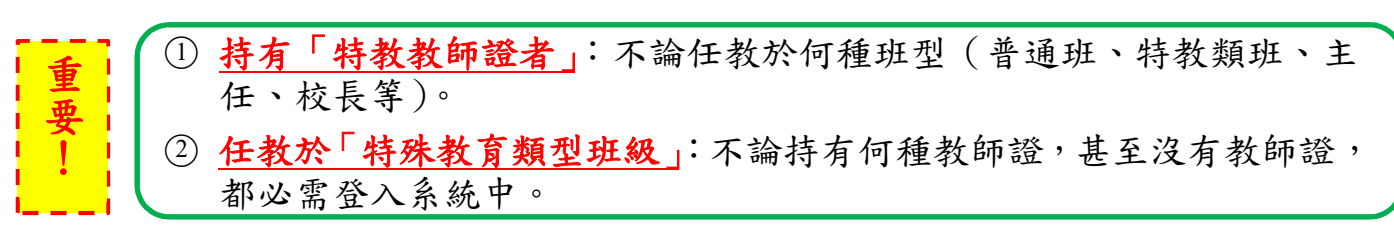

## ③ 按 <sup>■ 第</sup> → 填入身分證字號、教師姓名、選擇任教階段。

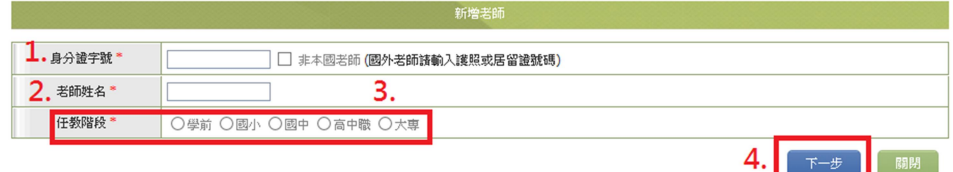

## 【注意】身分證字號務必正確,進入資料建置畫面後無法修改字號。

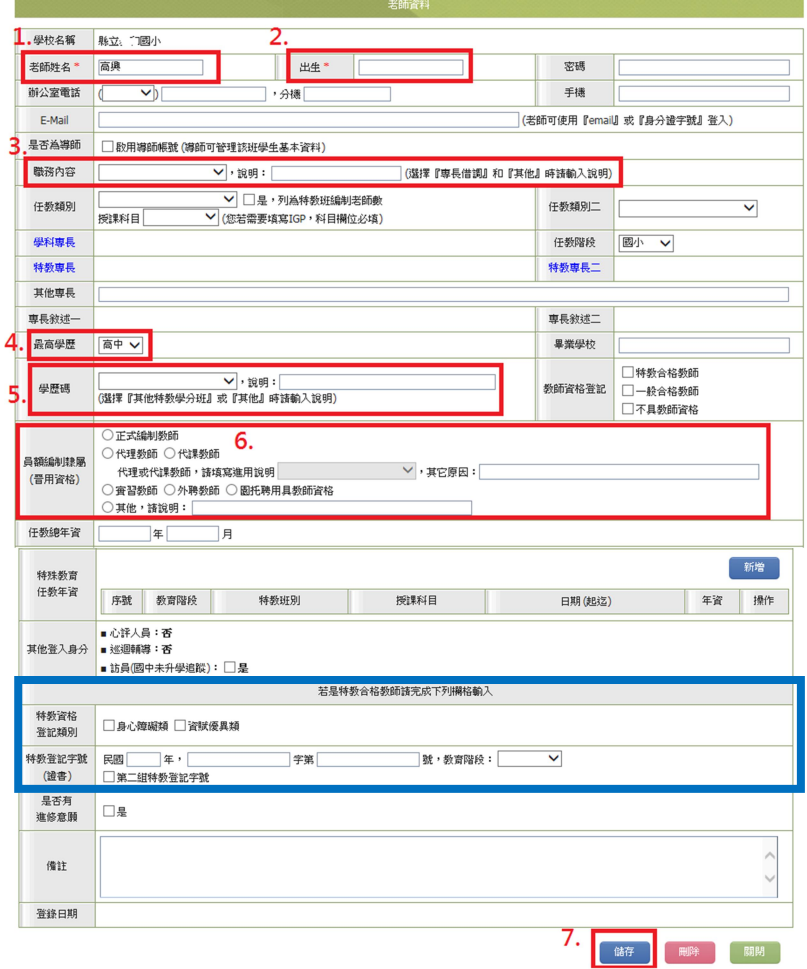

- ○<sup>4</sup> 學校新增教師時,除上圖 1~2 欄位為學校必填(才可存檔)外,日後若 需修正亦是由校端進行修正。其餘欄位可由教師自行進入填寫完成,但 請特別注意在「任教職務」一欄中,還需點選「O是 O否→ 列為特 重| 教班編制老師數」。  $\mathbf{\mathcal{F}}$  |  $\mathbf{r}$ 
	- ○<sup>5</sup> 「是特教班編制教師」,其教師資料填報應完整,若有填寫不全之項目, 將列為定期偵錯之重點檢核。
	- ○<sup>6</sup> 持有「特教教師證」之教師,則另有「藍色區塊」之欄位為指定完成填 寫項目。